## Quick Links > Infinite Campus Infinite Campus Parent

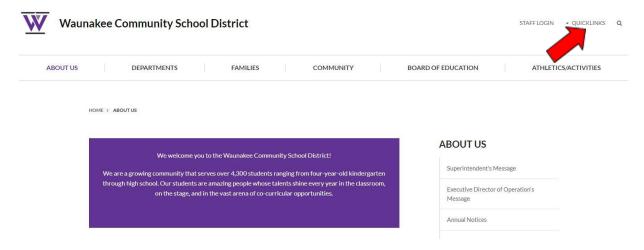

From the Message Center Click on Today tab and select which student you would like to complete the Activity Registration by selecting the student in the drop down menu in the far top right corner.

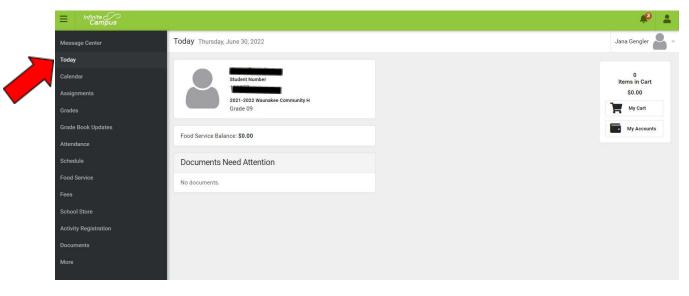

## Click on Activity Registration in the left column then click on the blue New Registration at the bottom

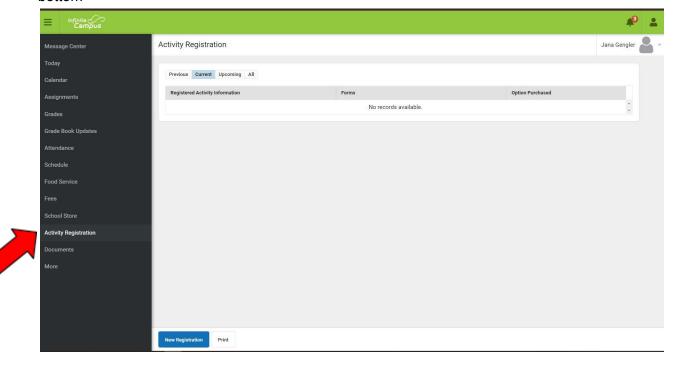

## Click on Waunakee Community Middle School

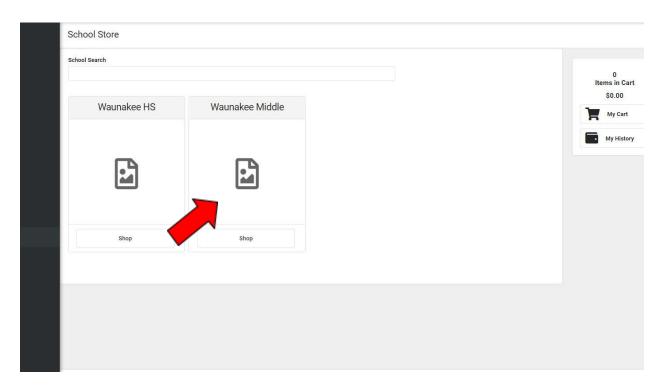

## Click on #1 MS Activity Registration

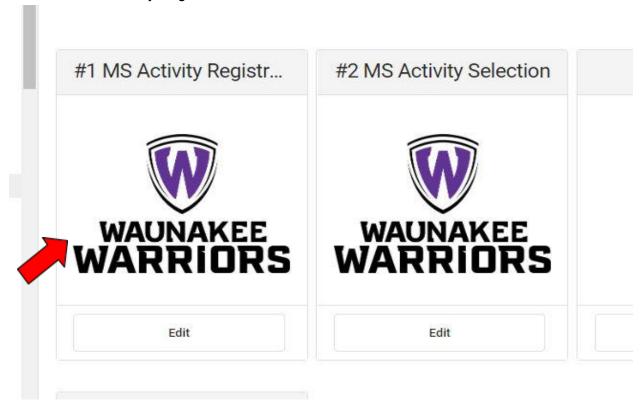

Next, click on MS Activity Consent Form. A pop up box will open, please read the details about the Consent Form, select your student's name in the drop down box and **open the required Form 2022-2023 MS Activity Consent.** Two additional forms are included for your review.

Concussion and Sudden Cardiac Arrest information and Activity Start Dates.

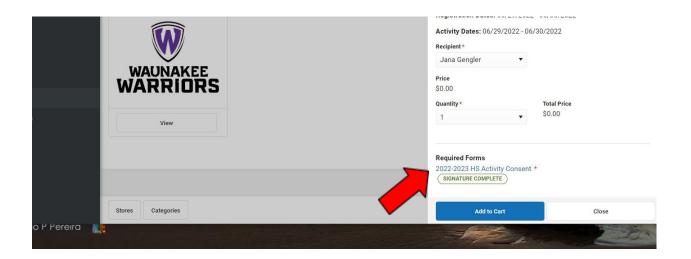

Complete all the required fields, electronically sign the form and click submit.

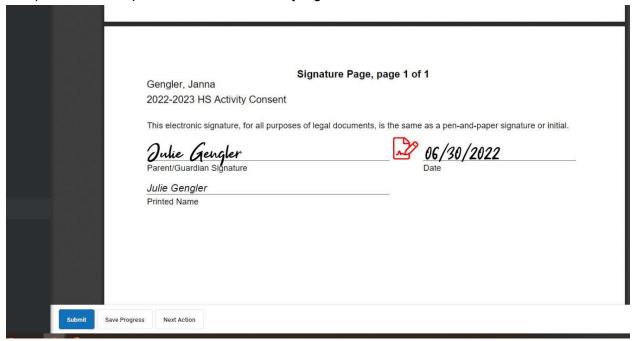

After you have submitted the signed consent form, add the form to your cart.

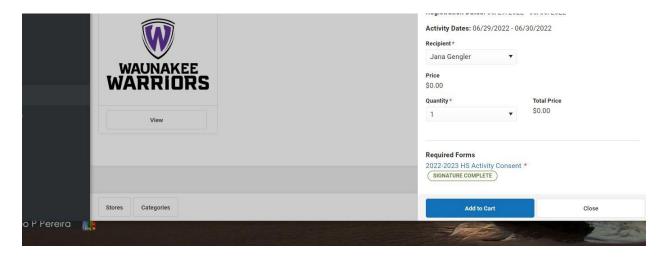

The activity consent form has no cost and you do not need to have a saved payment method in the My Accounts tab to check out and process the form. Click the blue Yes button to complete the process.

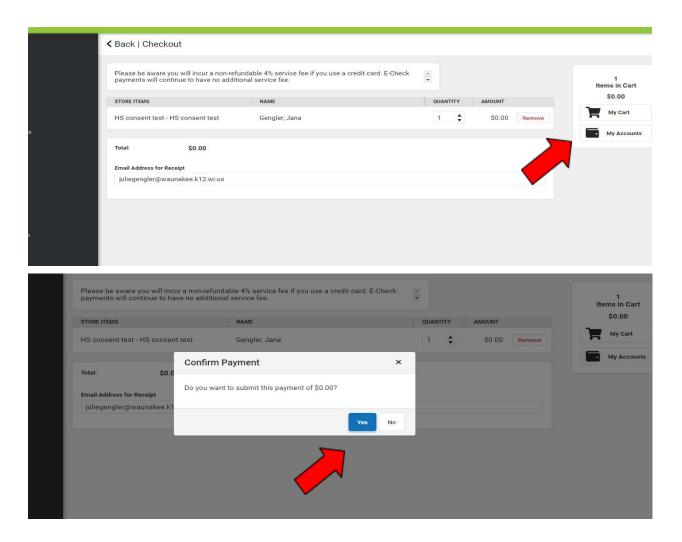

You will receive a receipt by email confirming the completion of the activities consent form. Please note, the seasonal co-curricular fee will be added to your student's Fees tab.

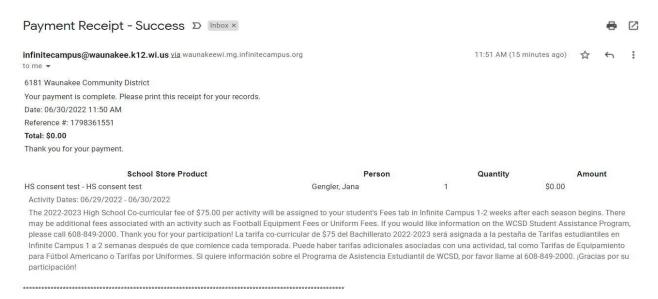